## Sherpath: Course Setup – Create a New Course

**NOTE:** Depending upon the Sherpath collection you are using, the modules will be arranged either by topics or by book chapters.

## **Creating a New Course**

- 1. To get started, click on the link to Sherpath within your course.
- 2. The welcome screen displays with two options: Create a new course or Copy an existing course.

**NOTE:** If this is the first time you are using a particular Sherpath collection,

Create a new course will be the only option.

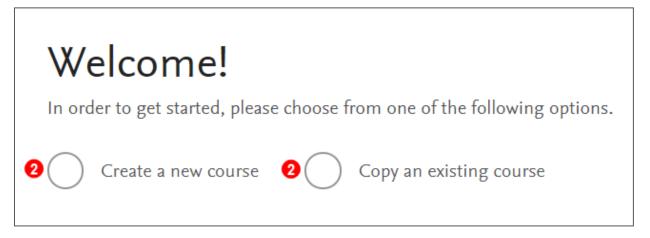

3. Click the radio button next to **Create a new course**.

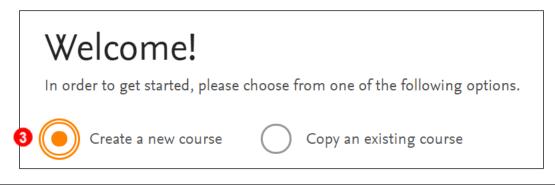

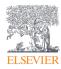

4. Date boxes will appear below.

| Welcome!                                                                  |  |  |  |  |  |  |  |
|---------------------------------------------------------------------------|--|--|--|--|--|--|--|
| In order to get started, please choose from one of the following options. |  |  |  |  |  |  |  |
| Create a new course Copy an existing course                               |  |  |  |  |  |  |  |
| When does your course start?                                              |  |  |  |  |  |  |  |
| mm / dd / yyyy                                                            |  |  |  |  |  |  |  |
| When does your course end?                                                |  |  |  |  |  |  |  |
| mm / dd / yyyy                                                            |  |  |  |  |  |  |  |

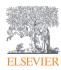

5. Click on the calendars in the date boxes to select the course start and end dates.

NOTE: Sherpath weeks run Sunday through Saturday. It is recommended to choose an end date a week past the actual date to allow for late submissions and to keep as a repository week for any unused modules.

|            | Welcome!                                                                  |          |     |         |       |    |    |                                     |
|------------|---------------------------------------------------------------------------|----------|-----|---------|-------|----|----|-------------------------------------|
|            | In order to get started, please choose from one of the following options. |          |     |         |       |    |    |                                     |
| (          | Create a new course Copy an existing course                               |          |     |         |       |    |    |                                     |
| ,          | When does your course start?                                              |          |     |         |       |    |    |                                     |
| 6          | mm                                                                        | / dd / y | ууу |         |       |    |    |                                     |
| < August 2 |                                                                           |          |     | gust 20 | )19 > |    |    |                                     |
|            | Su                                                                        | Мо       | Tu  | We      | Th    | Fr | Sa |                                     |
|            |                                                                           |          |     |         | 1     | 2  | 3  | ted throughout the duration of your |
|            | 4                                                                         | 5        | 6   | 7       | 8     | 9  | 10 | any time.                           |
|            | 11                                                                        | 12       | 13  | 14      | 15    | 16 | 17 | CREATE YOUR COURSE!                 |
|            | 18                                                                        | 19       | 20  | 21      | 22    | 23 | 24 |                                     |
|            | 25                                                                        | 26       | 27  | 28      | 29    | 30 | 31 |                                     |

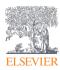

6. Once the dates have been entered, click **CREATE YOUR COURSE!** 

| Welcome                                                                                                    |                                                     |  |  |  |  |
|----------------------------------------------------------------------------------------------------|-----------------------------------------------------|--|--|--|--|
| In order to get started                                                                                                    | d, please choose from one of the following options. |  |  |  |  |
| Create a new o                                                                                                    | course Copy an existing course                      |  |  |  |  |
| When does your cour                                                                                                    | rse start?                                          |  |  |  |  |
| 08/18/2019                                                                                                    |                                                     |  |  |  |  |
| When does your course end?                                                                                                    |                                                     |  |  |  |  |
| 12/21/2019                                                                                                    |                                                     |  |  |  |  |
| Course resources will be automatically distributed throughout the duration of your course. You may customize its organization at any time. |                                                     |  |  |  |  |
|                                                                                                    | 6 CREATE YOUR COURSE!                               |  |  |  |  |

7. A Course Setup window will pop up, restating the dates and asking if they are

correct.

8. Click **SUBMIT** to confirm.

| Welcome!                                                                                                    |                                                                 |  |  |  |  |  |
|----------------------------------------------------------------------------------------------------|-----------------------------------------------------------------|--|--|--|--|--|
| In order to get started, please choose fr <b>7</b>                                                                                         | ×                                                               |  |  |  |  |  |
| Create a new course Cop                                                                                                    | Course Setup                                                    |  |  |  |  |  |
| When does your course start?                                                                                                    | You're scheduling this course for Aug 18, 2019 to Dec 21, 2019. |  |  |  |  |  |
| 08/18/2019                                                                                                    | If this is correct, submit away!                                |  |  |  |  |  |
| When does your course end?                                                                                                    |                                                                 |  |  |  |  |  |
| 12/21/2019                                                                                                    |                                                                 |  |  |  |  |  |
| Course resources will be automatically distributed throughout the duration of your course. You may customize its organization at any time. |                                                                 |  |  |  |  |  |
|                                                                                                    | CREATE YOUR COURSE!                                             |  |  |  |  |  |

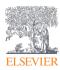

9. The Course Plan page appears. You have created your new course!

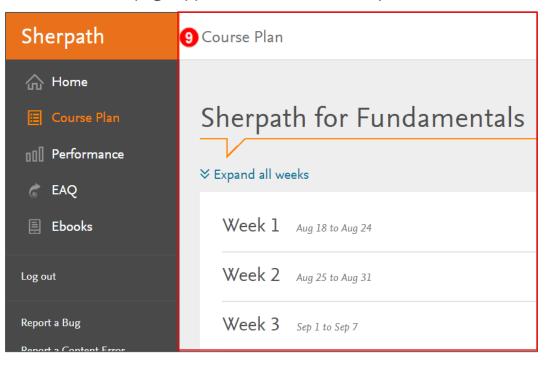

END OF GUIDE

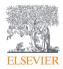